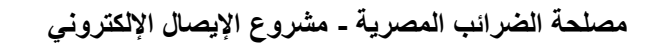

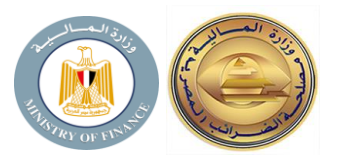

**عزيزي املمول** 

- **يجب إتباع الخطوات التالية للتأكد من تسجيل أجهزة نقاط البيع التابعة لك عىل منظومة اإليصال رون اإللكت بعد إتمام زيارة فحص األجهزة بواسطة إيتاكس:**
- **.1بعد إتمام الزيارة يتم اعتماد أجهزة نقاط البيع ويتم إر ونية ر سال رسالة إلكت لك إلعالم ك باعتماد األجهزة** الخاصة بك
	- **عن طريق الرابط التال .2 يقوم الممول بالدخول عىل منظومة اإليصال اإللكت <sup>ر</sup> ون https://profile.eta.gov.eg/TaxpayerProfile**
- ٣. يقوم الممول بالنزول الى الجزء الخاص بالمفوضين واختيار جزء "نقاط البيع" ثم الضغط على "تسجيل  **نقطة البيع".**
	- **.4سيتم فتح شاشة "إ ضافة نقطة بيع جديدة".**

**يجب التنويه إنه ف حالة أن "مورد غت معتمد" ... يتم إدخال إ سم الممول الذي تم تسجيله عىل نظام ر "نقاط البيع"، سيظهر اسم الشكة + )\_ ( وبجواره أسماء الموديالت الت TEMP تم اعتمادها من خالل رنظام "نقاط البيع"... يتم اختيارهم إلتمام البيانات الباقية.** يتم اعتماد أجهزة نقاط البيع ويتم إرسال رسالة إلكترونية لك لإعلامك باعتماد الأجهزة<br>الخواص المنظومة الإيصال الإلكتروني عن طريق الرابط التالي<br>https://profile.eta.gov.eg/Ta<br>أول الحراء الخاص بالمفوضين واختيار جزء "نقاط البيع"

- **.5يقوم الممول بإدخال بيانات الجهاز ويضغط تسجيل ويحتفظ بالـ secret and id client.**
- **.6 من بوابة اعتماد نقاط البيع يحصل الممول عىل أل version OS من خالل شاشة تفاصيل جهاز نقطة البيع من خانة "نظام التشغيل".**
	- .7 **يقوم الممول بعمل تصديق للجهاز عن طريق API POS Authenticate**

**https://www.eta.gov.eg/ar/content/e-receipt-services المصرية الضرائب مصلحة موقع زيارة برجاء التفاصيل من للمزيد**